# **Trifazni inverter StorEdge - sistemske konfiguracije**

## Zgodovina razli**č**ic

- Razli**č**ica 1.6 (oktober 2022)
	- Uredniške spremembe
- Razli**č**ica 1.5 (maj 2022)
	- Dodana podpora za Baterije SolarEdge Home nizkonapetostne
- Razli**č**ica 1.4 (maj 2021)
	- Dodana podpora za LG Chem RESU12
- Razli**č**ica 1.3 (maj 2021)
	- Dodana podpora za AC priklop z do tremi trifaznimi inverterji StorEdge
- Razli**č**ica 1.2 (november 2020)
	- Uredniške spremembe

### Uvod

Rešitev StorEdge s trifaznim inverterjem StorEdge se lahko uporablja za različne aplikacije, ki lastnikom sistema omogočajo energetsko neodvisnost z uporabo baterije za shranjevanje energije in napajanje po potrebi. Ta rešitev temelji in se upravlja s trifaznim inverterjem StorEdge za upravljanje PV in baterije. Ta dokument opisuje podprte sistemske konfiguracije in združljive modele baterij.

## Združljive baterije

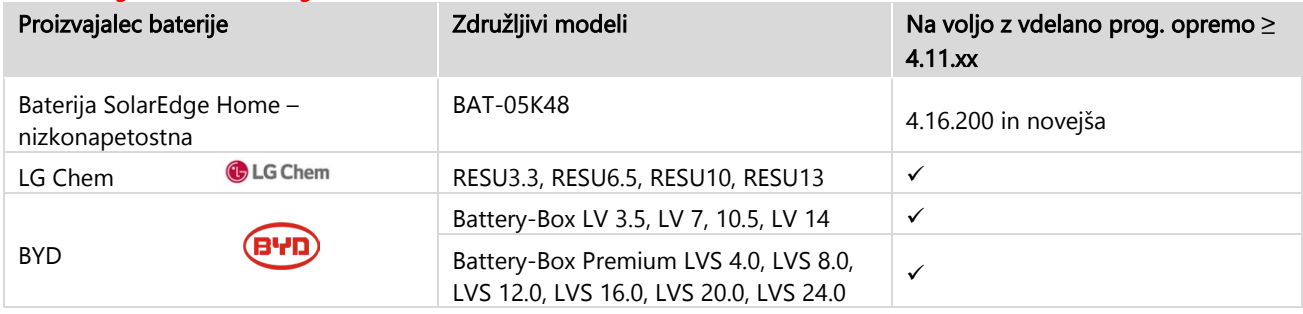

#### POMEMBNA OPOMBA

En inverter lahko priključite le na istovrstne baterije. Na isti inverter ne priključujte baterij različnih tipov ali proizvajalcev.

### Definicija izrazov

SolarEdge [izdelke Smart Energy](https://www.solaredge.com/products/device-control) lahko uporabljate s katero koli od zgornjih sistemskih konfiguracij. Za več informacij obiščite podporno spletno mesto SolarEdge.

Izraz AC priklop se nanaša na primere, ko je več inverterjev priključenih vzporedno na njihovi izmenični strani, medtem ko lahko PV energija enega inverterja polni baterijo na drugem inverterju, ki nima priključene PV. Nanaša se tudi na primer, ko lahko omrežje polni baterijo, priključeno na inverter, ki nima PV.

Za najboljši MSC (največja lastna poraba) je priporočljivo, da vse inverterje povežete z SolarEdge Home Network ali žično povezavo RS485. V primeru, da to ni mogoče, je obvezno priključiti proizvodni števec na AC strani enega inverterja, medtem ko je RS485 števec povezan z drugim (vodilnim-Leader) inverterjem.

Izraz DC priklop se nanaša na primer, ko je en sam inverter s PV in baterijo priključen na isti inverter.

## Sistemske konfiguracije

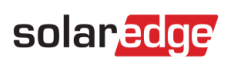

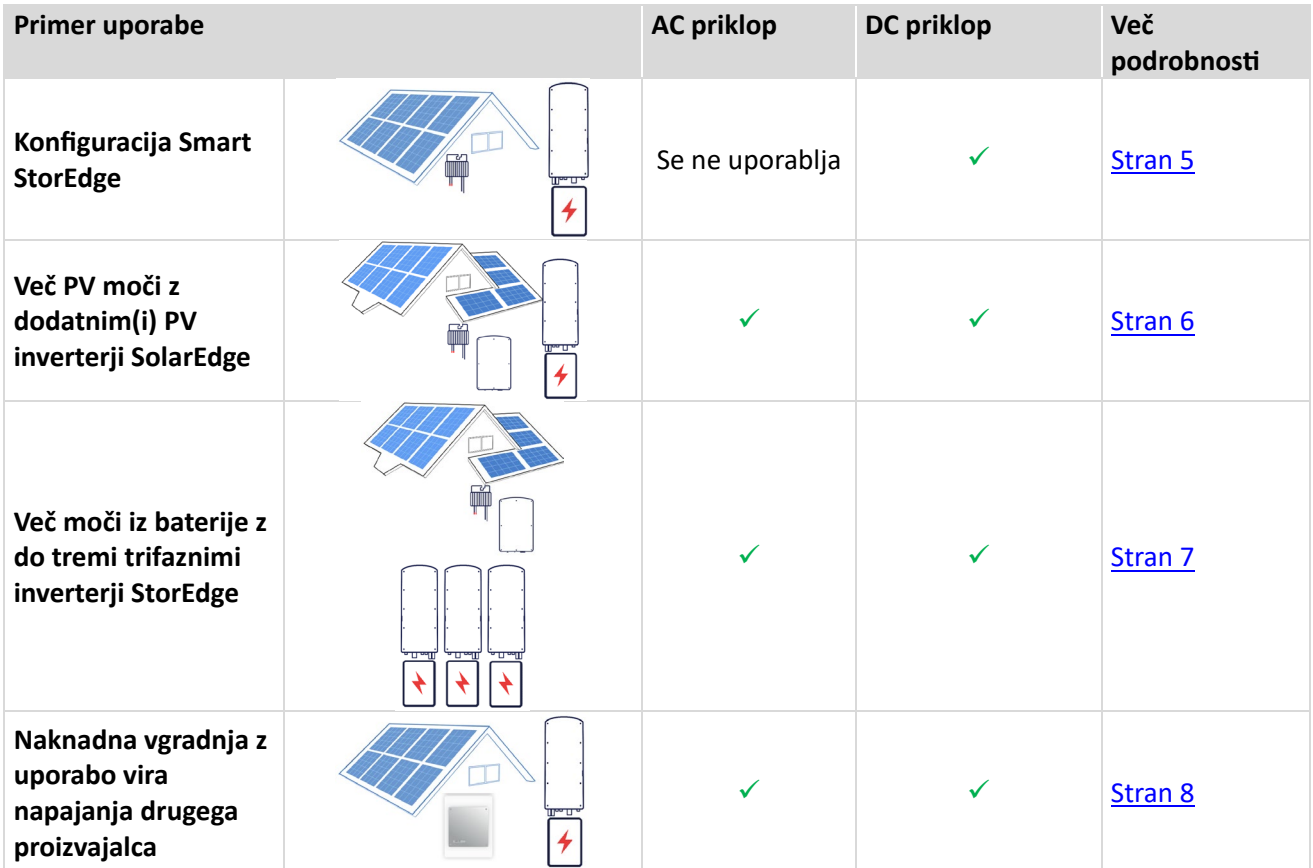

SolarEdge izdelke Smart Energy lahko uporabljate s katero koli od zgornjih sistemskih konfiguracij.

### solar<sub>edge</sub>

## Splošne smernice za oblikovanje in priporo**č**eni pribor

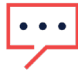

POMEMBNA OPOMBA

Upoštevajte, da je skozi ta dokument mogoče RS485-1 in RS485-2 zamenjati z SolarEdge Home Network-om (ENET), če je na voljo.

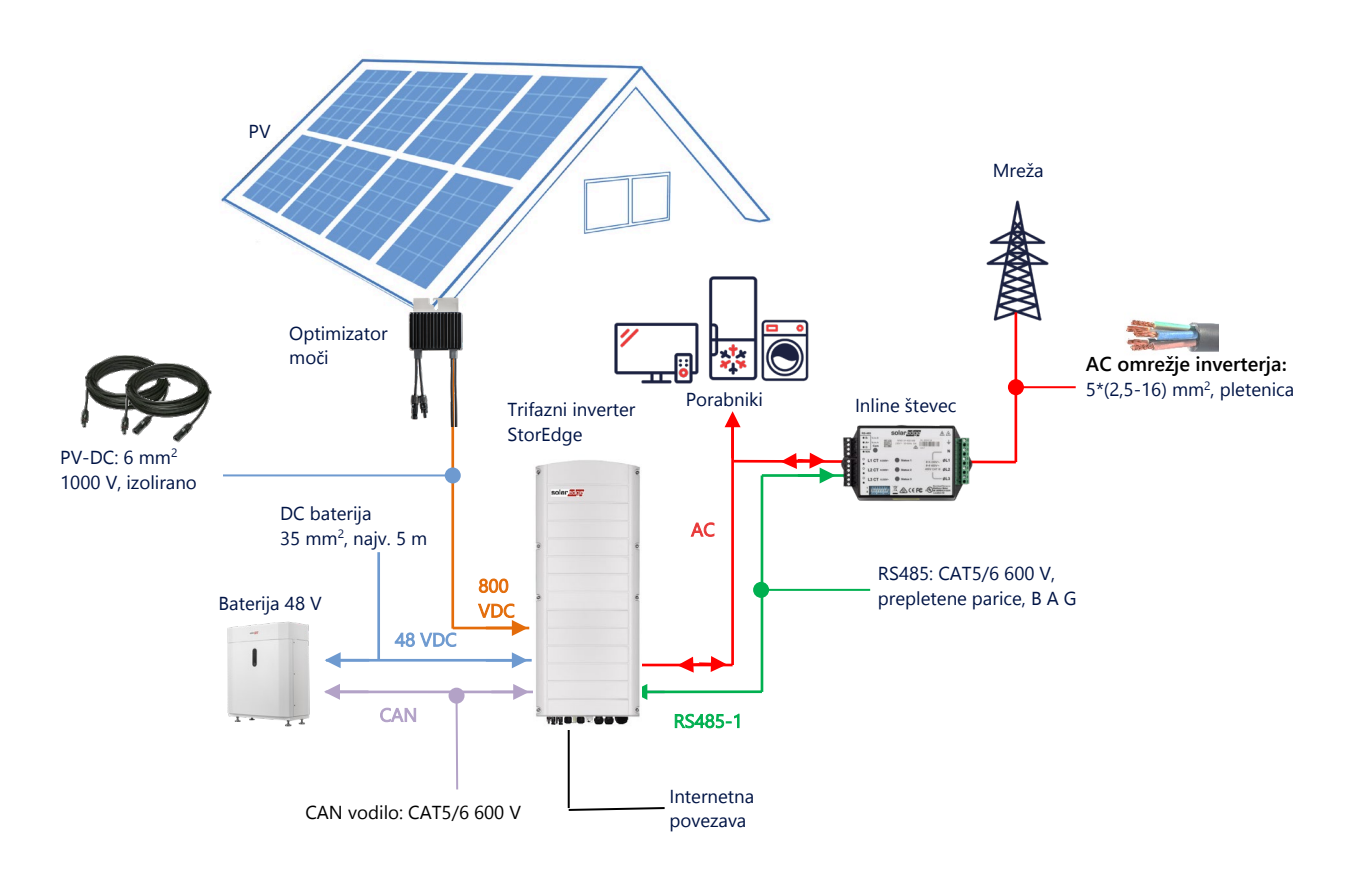

### Priporočeni kabli

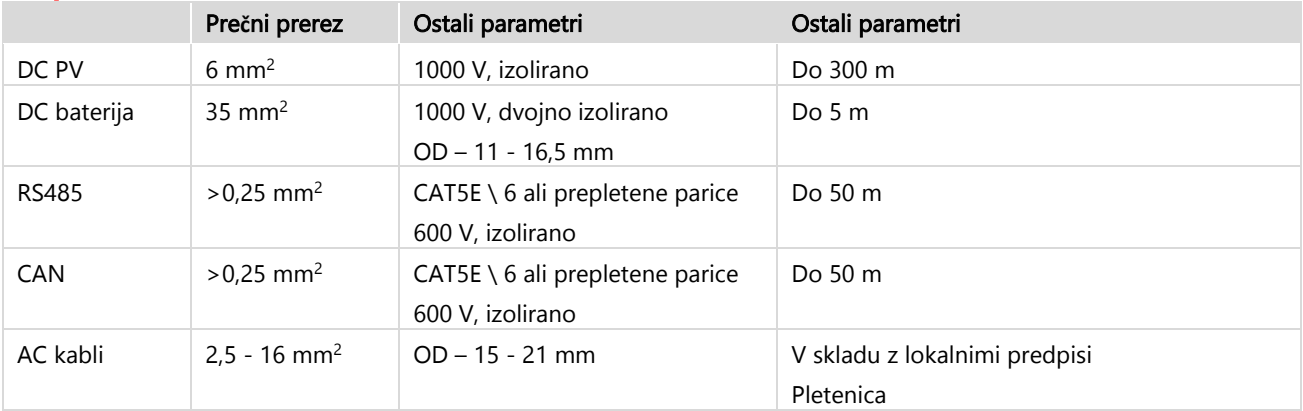

#### Pri uporabi konfiguracije ve**č** inverterjev SolarEdge na lokaciji bo en vodilni(Leader) in več sledilcev.

Vodilni je tisti, ki je povezan z internetom, bodisi preko LAN kabla ali domačega usmerjevalnika ali preko LTE modula (kupi se posebej pri SolarEdge). Sledilci so ostali inverterji, ki jih ni mogoče povezati na internet, ampak samo preko SolarEdge Home Network ali namenskega priključka RS485 za veriženje inverterjev.

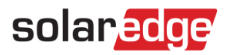

### Pomembne opombe

#### Ži**č**na komunikacija

V primeru, da niso vsi inverterji povezani v SolarEdge Home Network, povežite vodilnega in njegove sledilce prek namenskega vodila RS485 (namenska vrata RS485 na inverterju). Pomembno je, da tega vodila RS485 ne delite z nobeno drugo napravo RS485. Takšne naprave (npr. zunanje števce, pametne naprave, Backup vmesnike) povežite prek ločenega vodila RS485.

#### **Vodja / sledilec: povezava RS 485**

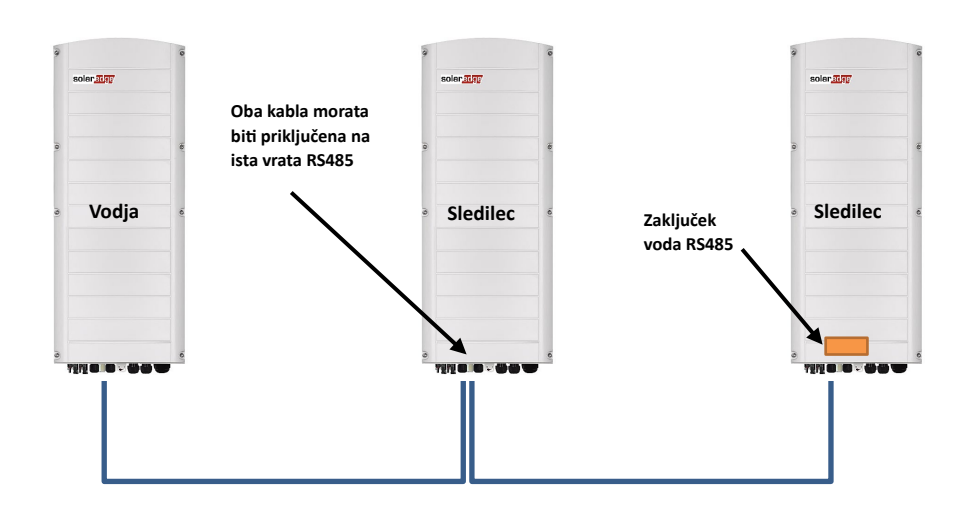

RS485 je povezava na vodilo, kar pomeni, da morajo biti žice povezane od enega inverterja do drugega (začenš od vodilnega); srednji inverterji morajo imeti priklopljena 2 vzporedno povezana kabla. Glejte priročnik za namestitev izdelka za podrobna navodila o povezovanju vodilnega/sledilca inverterja.

#### Povezovanje merilnika (števca)

- Priključite merilnik, ki ga dobavi SolarEdge, neposredno na vodilni inverter. Merilnika ni priporočljivo priključiti na noben drug inverter razen na vodilnega.
- V primeru, da je priključen inverter drugega proizvajalca (kot na strani 8), je potrebno drug števec (po možnosti  $\overline{\phantom{a}}$ SolarEdge) priključiti na AC izhod inverterja drugega proizvajalca, da bo sistem deloval v načinu MSC.

#### Priklju**č**itev ve**č** inverterjev na isto AC omrežje

- Če je na isto AC omrežje priključenih več inverterjev (npr. vzporedno povezanih na AC strani), je obvezno ohraniti enake povezave med linijami. Povežite isto linijo (L1 (R), L2 (S) ali L3 (T)) na vse inverterje z isto žico.
- Povežite ozemljitveni in ničelni vodnik prav tako vzporedno, na isto mesto na strani inverterja.

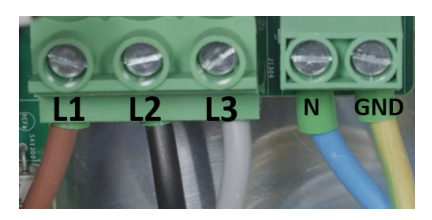

## Možnosti sistemske konfiguracije

### <span id="page-4-0"></span>DC priklopljena konfiguracija Smart StorEdge

Ta konfiguracija temelji na enem trifaznem inverterju StorEdge in je primerna za večino stanovanjskih sistemov. Glavne komponente so: trifazni inverter StorEdge, merilnik energije SolarEdge, združljiva baterija od 48 V in optimizatorji moči.

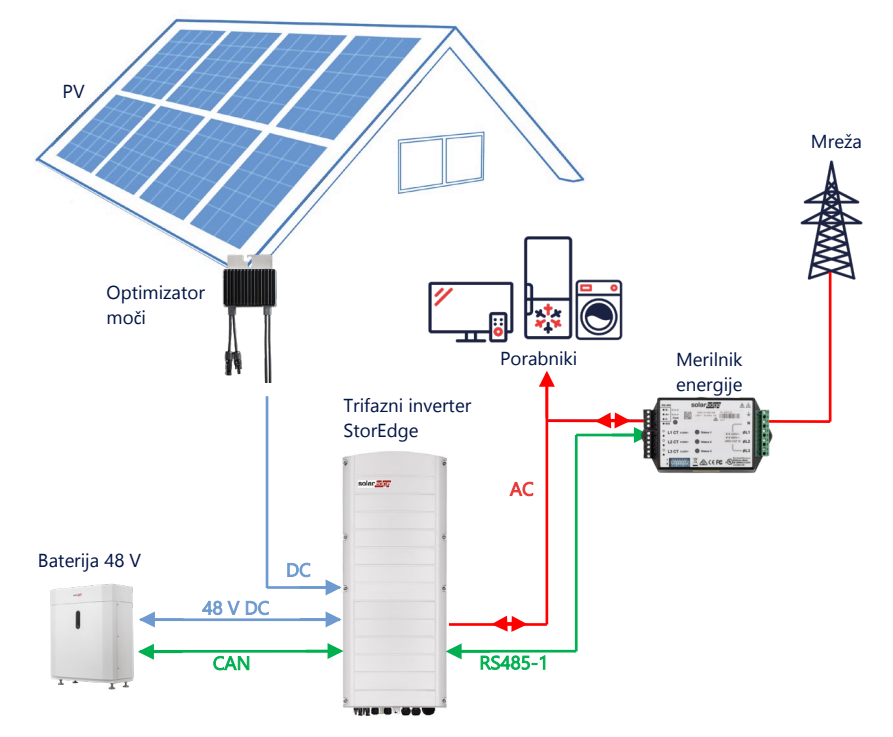

#### Konfiguracija z aplikacijo SetApp

- **Nastavitev komunikacije z merilnikom energije**  $\rightarrow$
- 1. Odprite aplikacijo SetApp in izberite Zagon > Komunikacija mesta.
- 2. Iz zaslona Site Communication, izberite RS485-1 > Protocol > Modbus (Multi-Device).
- 3. Vrnite se na prejšnji zaslon in izberite Add Modbus Device > Meter 1.
- 4. Izberite naslednje parametre za Merilnik 1:
	- Funkcija merilnika > Izvoz+Uvoz (E+I)
	- Protokol merilnika > SolarEdge
	- ID naprave > 2
	- CT Rating > [nastavite glede na tip uporabljenega tokovnega transformatorja]
- **Nastavitev komunikacije z baterijo**  $\rightarrow$
- 1. Iz zaslona Zagon, izberite Site Communication > CAN > [model vaše baterije].
- 2. Zaženite samotestiranje baterije:
	- Izberite Commissioning > Maintenance > Diagnostics > Self-Test > Battery Self-Test > Run Test.
	- Preverite, ali so rezultati preizkusa uspešni.
- 3. Konfigurirajte Največjo lastno porabo (MSC):
	- Izberite Commissioning > Power Control > Energy Manager > Energy Control > Maximum Self Consumption (MSC).

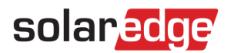

### <span id="page-5-0"></span>AC priklop z uporabo PV inverterja SolarEdge

Za lokacije, ki že imajo nameščen inverter SolarEdge, je mogoče trifazni inverter StorEdge povezati na AC strani že obstoječega trifaznega PV inverterja SolarEdge.

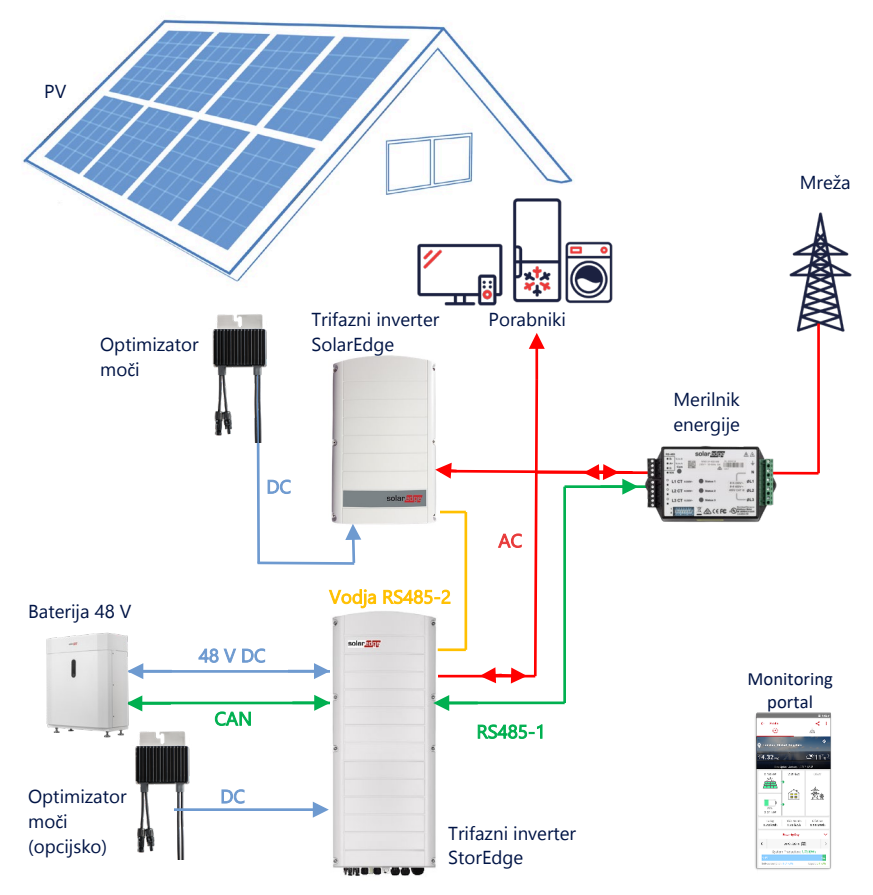

Poleg AC priklopa, je lahko trifazni inverter StorEdge opremljen tudi z PV optimizatorji moči. V primeru, da med obema inverterjema ni komunikacije, je za delovanje v načinu MSC obvezno priključiti merilnik proizvodnje na izhod obstoječega inverterja in njegovo komunikacijo povezati z vodilnim. Za podroben postopek povezave glejte uporabniški priročnik.

#### Konfiguracija z aplikacijo SetApp

- 1. Komunikacijo med merilnikom energije in baterijo nastavite kot je razloženo v razdelku DC priklopljena konfiguracija Smart [StorEdge](#page-4-0) na strani 5.
- 2. Trifazni inverter StorEdge nastavite za vodjo:
	- Izberite Commissioning > Site Communication > RS485-2 > Protocol > SolarEdge Leader.
	- Izberite RS485-2 > Follower Detect.
	- Preverite ali je sledilec zaznan.

#### Povezava na Monitoring portal

Prepričajte se, da je trifazni inverter StorEdge povezan z Monitoring portalom. Podrobnosti poiščite v priročniku za namestitev.

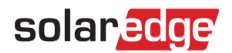

### <span id="page-6-0"></span>AC priklop ve**č** trofaznih inverterjev StorEdge

Za lokacije, ki zahtevajo dodatno zmogljivost shranjevanja in moč, je mogoče uporabiti do tri inverterje StorEdge, od katerih je vsak povezan z eno baterijo. Baterije priključene na posamezen inverter StorEdge so lahko različne. Na primer, inverter 1 je povezan z Baterijo SolarEdge Home, inverter 2 in inverter 3 pa sta povezana z baterijo BYD LVS 16.0 ali podprtimi baterijami LG.

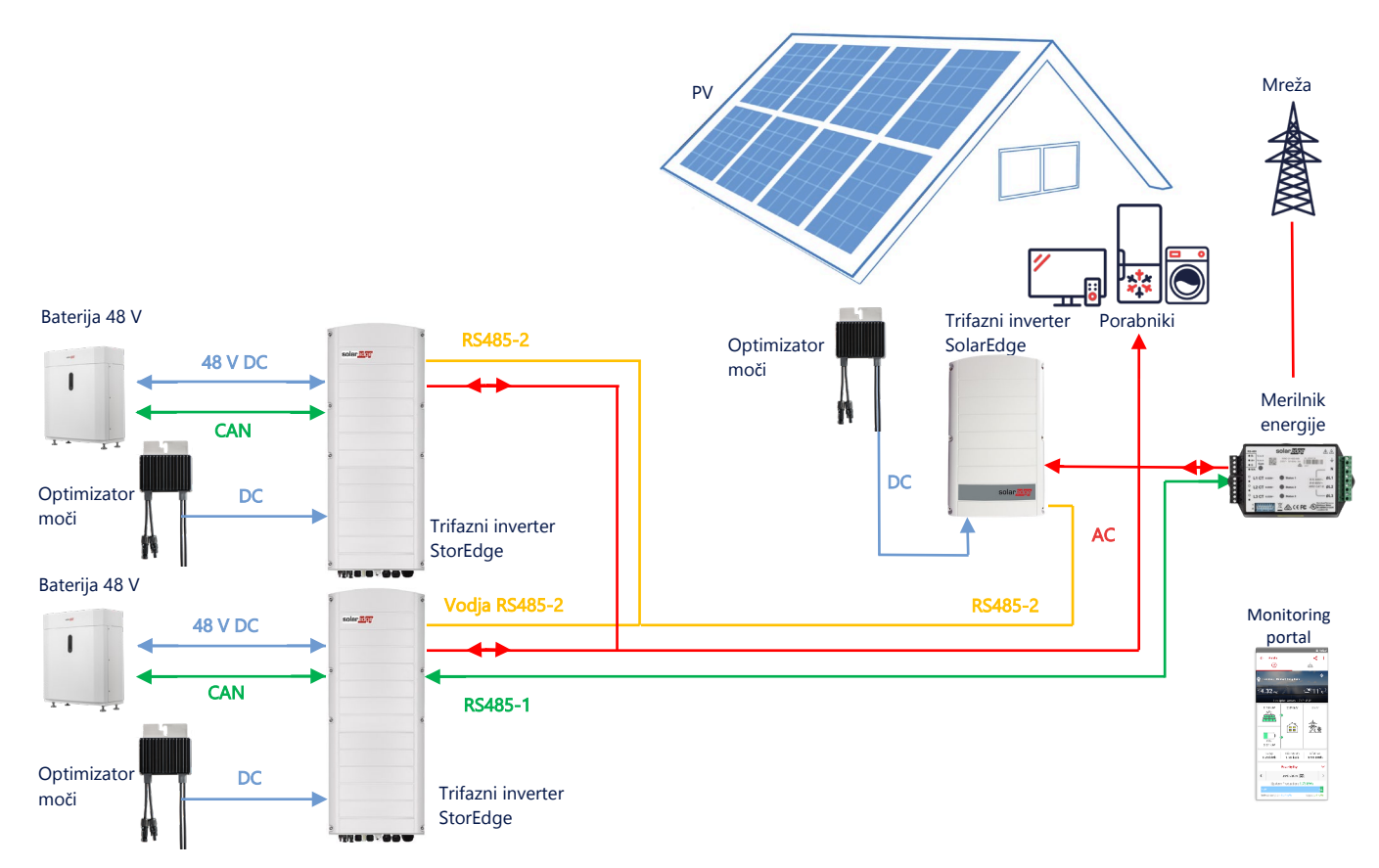

Do trije inverterji StorEdge imajo lahko tudi optimizatorje moči ali pa so lahko povezani na AC vir napajanja, ki ni SolarEdge, kot je razloženo v spodnjem primeru uporabe. V primeru, da se trije inverterji Home Hub uporabljajo z drugim trofaznim inverterjem SolarEdge, drug inverter NI MOGOČE povezati na vodilnega kot sledilca. Z drugimi besedami, na konfiguracijo vodilni-sledilni ni mogoče priključiti več kot 3 inverterje.

#### Konfiguracija z aplikacijo SetApp

- 1. Komunikacijo med merilnikom energije in baterijo nastavite kot je razloženo v razdelku DC priklopljena konfiguracija Smart [StorEdge](#page-4-0) na strani [5.](#page-4-0)
- 2. Nastavite trifazni inverter StorEdge, priključen na merilnik energije, kot vodilnega:
	- Izberite Commissioning > RS485-2 > Protocol > SolarEdge Leader.
		- Izberite RS485-2 > Follower Detect.
		- Preverite, ali so zaznani vsi sledilci.

#### Povezava na Monitoring portal

Prepričajte se, da je vodilni trifazni inverter StorEdge povezan z Monitoring portalom. Podrobnosti poiščite v priročniku za namestitev.

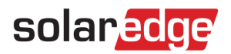

### <span id="page-7-0"></span>AC priklop z uporabo vira napajanja drugega proizvajalca

Za lokacije, ki že imajo vir napajanja, npr. solarni inverter drugega proizvajalca ali enoto CHP, je mogoče trofazni inverter StorEdge povezati na AC priklop že obstoječega vira napajanja.

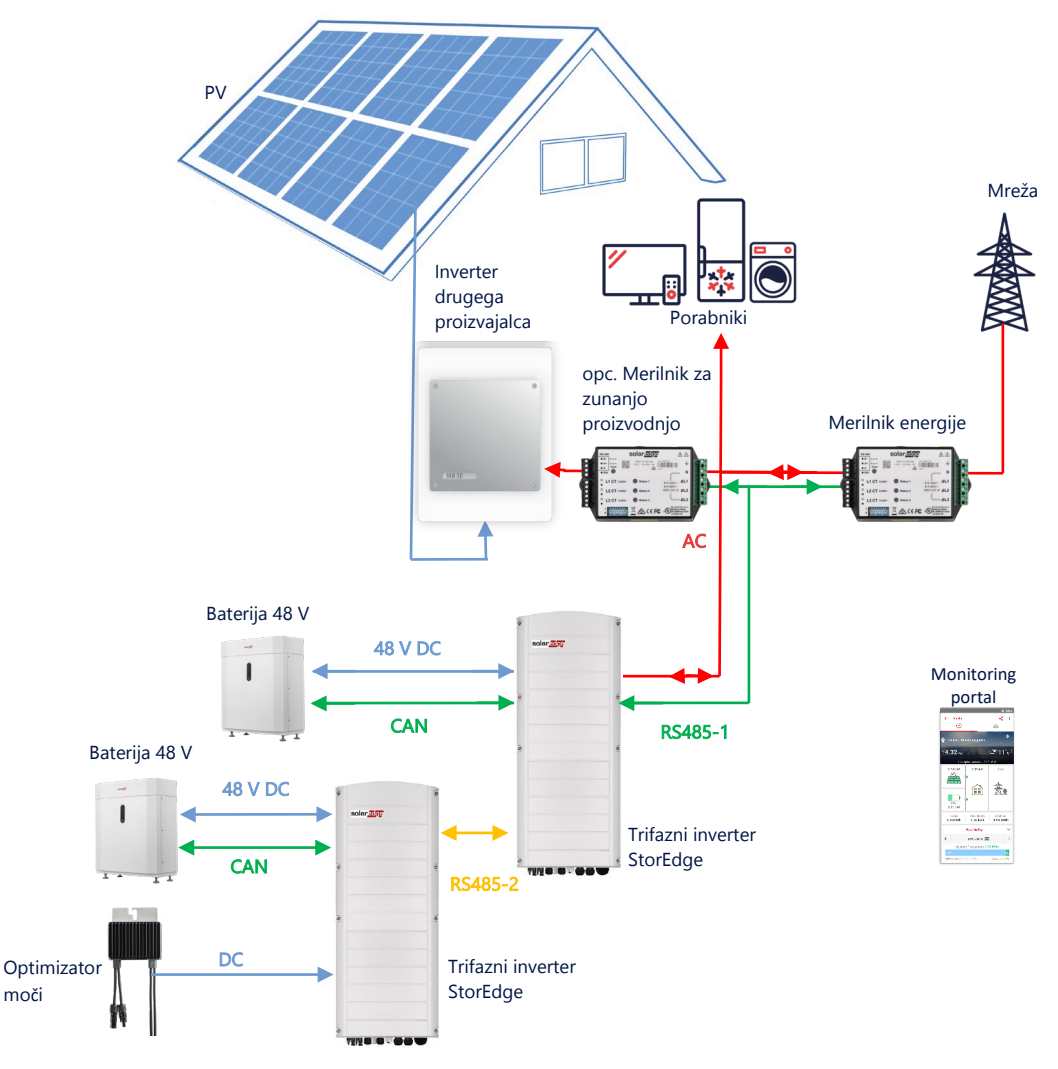

Poleg AC priklopa, je lahko trifazni inverter StorEdge opremljen tudi s PV optimizatorji moči.

#### Konfiguracija z aplikacijo SetApp

- **Nastavitev komunikacije z merilnikom energije**  $\rightarrow$
- 1. Odprite aplikacijo SetApp in izberite Commissioning > Site Communication.
- 2. Iz zaslona Site Communication, izberite RS485-1 > Protocol > Modbus (Multi-Device).
- 3. Vrnite se na prejšnji zaslon in izberite Add Modbus Device > Meter.
- 4. Izberite naslednje parametre za Merilnik 2:
	- Meter Function > External Production
	- Meter Protocol > SolarEdge
	- ID Device ID > 1
	- CT Rating > [nastavite glede na tip uporabljenega tokovnega transformatorja]
- **Nastavitev komunikacije z baterijo**  $\rightarrow$

Komunikacijo z baterijo nastavite kot je razloženo v razdelku [DC priklopljena konfiguracija Smart](#page-4-0) StorEdge na strani [5.](#page-4-0)

#### Povezava na Monitoring portal

Prepričajte se, da je trifazni inverter StorEdge povezan z Monitoring portalom. Podrobnosti poiščite v priročniku za [namestitev.](https://www.solaredge.com/sites/default/files/se-storedge-three-phase-inverter-installation-guide.pdf) 

8

StorEdge Three Phase Inverter - System Configurations

### Kombinacije z izdelki Smart Energy

SolarEdge [izdelke Smart Energy](https://www.solaredge.com/products/device-control) lahko uporabljate s katero koli od zgornjih sistemskih konfiguracij.

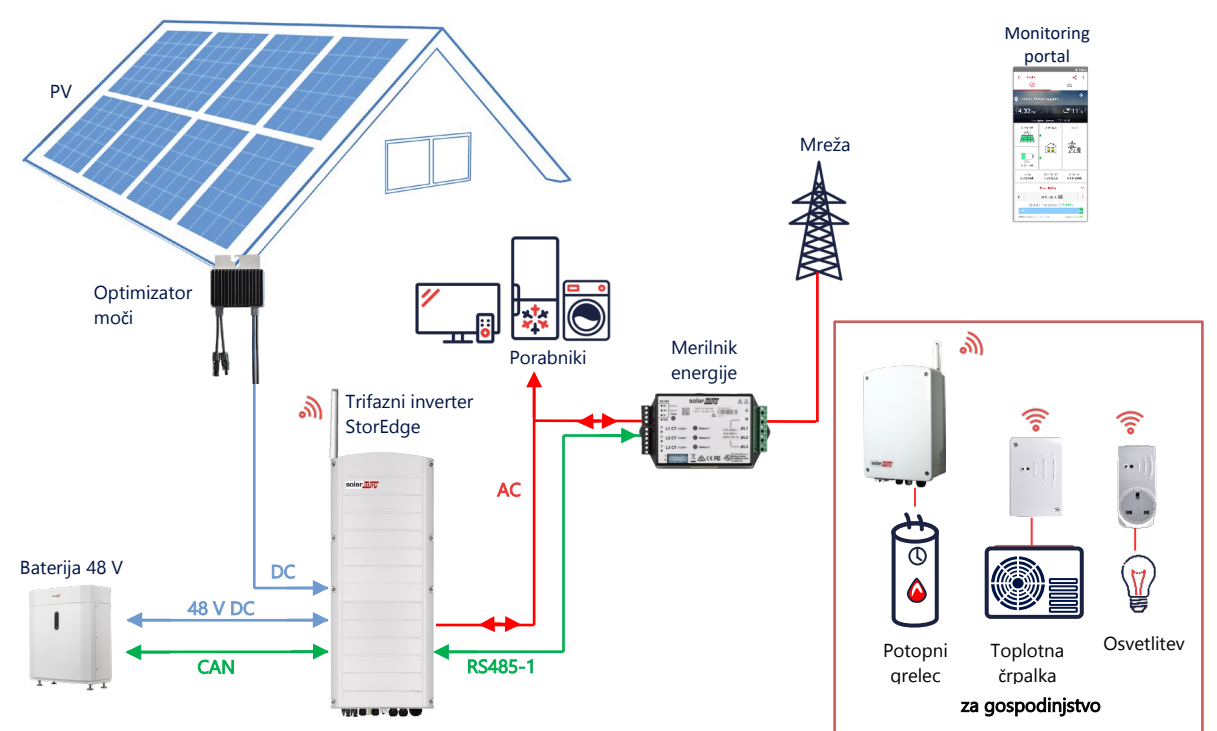

#### Konfiguracija z aplikacijo SetApp

- 1. Komunikacijo med merilnikom energije in baterijo nastavite kot je razloženo v razdelku DC priklopljena konfiguracija Smart [StorEdge](#page-4-0) na strani [5.](#page-4-0)
- 2. Svoje naprave Smart Energy konfigurirajte tako, kot je razloženo v priročniku za namestitev, ki je priložen napravi ali obiščite naš YouTube kana[l SolarEdgePV.](https://www.youtube.com/user/SolarEdgePV/featured)

#### Povezava na Monitoring portal

Prepričajte se, da je trifazni inverter StorEdge povezan z Monitoring portalom. Podrobnosti poiščite v priročniku za namestitev.

## Informacije o združljivosti

Naslednja tabela navaja aplikacije StorEdge, ki jih je mogo<sup>č</sup>e uporabiti za vsako sistemsko konfiguracijo:

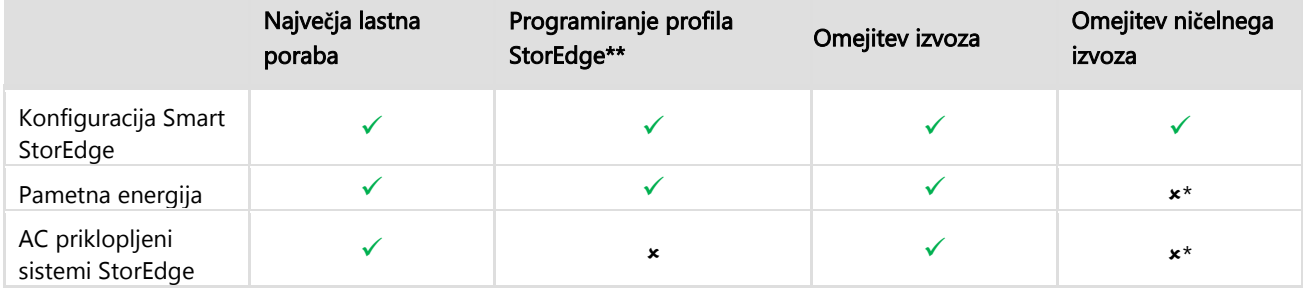

\* Te aplikacije za delovanje zahtevajo določeno količino izvozne moči zaradi natančnosti nadzora komponent Smart Energy ali zunanjih virov napajanja.

\*\* \*\* Za nadaljnjo in podrobno konfiguracijo obiščite spletno mesto SolarEdge.

### Informacije za podporo

Če imate tehnične težave v zvezi z izdelki SolarEdge, se obrnite na nas:

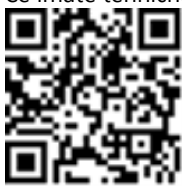

#### [htps://www.solaredge.com/service/support](https://www.solaredge.com/service/support)

Preden stopite v stik, se prepričajte, da imate pri roki naslednje podatke:

- Model in serijsko številko zadevnega izdelka. Ā
- Napako, prikazano v mobilni aplikaciji izdelka SetApp ali Monitoring portalu ali z LED-icami, če obstaja taka indikacija. Ā
- Informacije o konfiguraciji sistema, vključno z vrsto in številom povezanih modulov ter številom in dolžino nizov. ×
- Način komunikacije s strežnikom SolarEdge, če je lokacija povezana. А
- Različico programske opreme izdelka, kot je prikazana na zaslonu stanja.٠